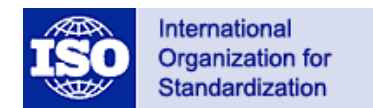

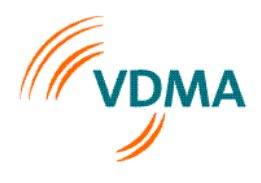

© Copyright International Organization for Standardization, see: www.iso.org/iso/copyright.htm No reproduction on networking permitted without license from ISO

# **ISOBUS 11783 Online Data Base**

This document provides an overview how to use the online data base to request a new Data Dictionary Element and some general information.

# **Contents**

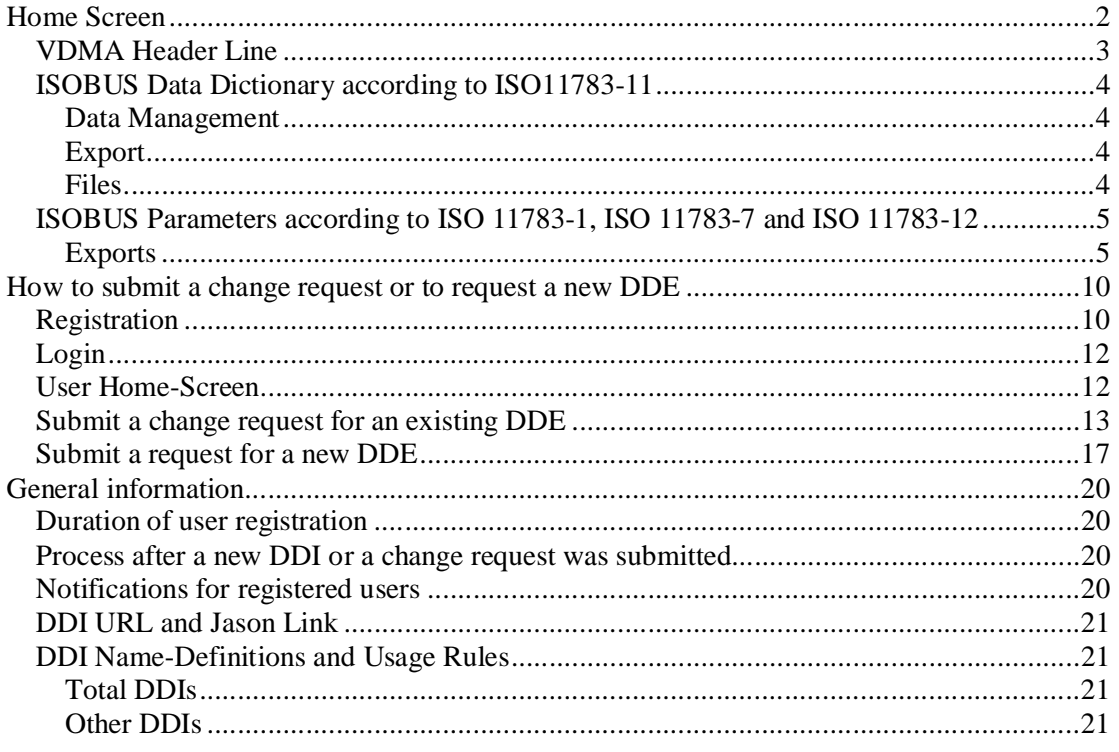

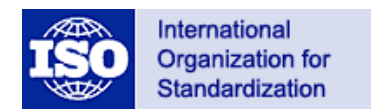

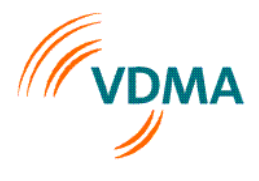

© Copyright International Organization for Standardization, see: www.iso.org/iso/copyright.htm No reproduction on networking permitted without license from ISO

# Home Screen

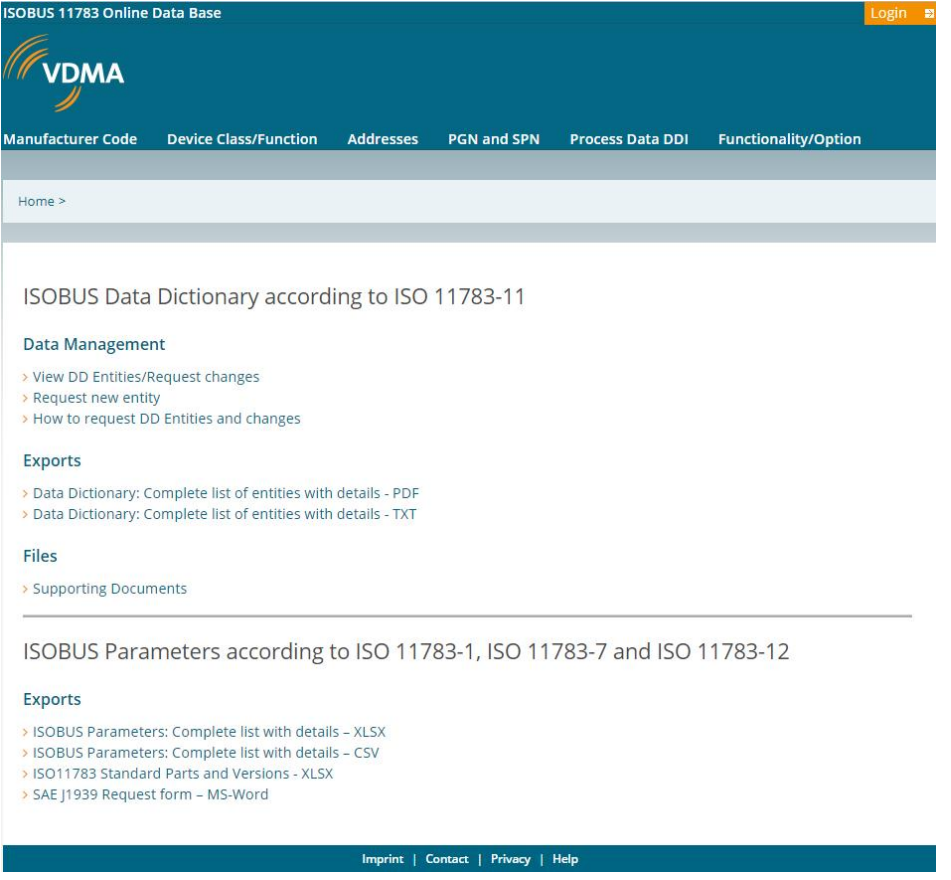

From the home screen you can review DDIs and download supporting documents and navigate to other screens.

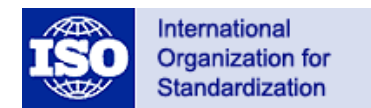

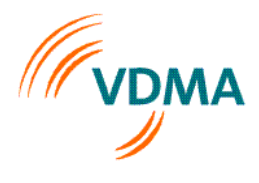

© Copyright International Organization for Standardization, see: www.iso.org/iso/copyright.htm No reproduction on networking permitted without license from ISO

#### *VDMA Header Line*

Within the header line you can switch between the different information areas offered by the ISOBUS Online Data Base:

- ¾ Manufacture Code
- $\triangleright$  Device Class/Function
- ¾ Addresses
- ▶ PGN and SPN
- ¾ Process Data DDI
- $\triangleright$  Functionality Option

To switch to the different topics just click on the text.

 $\triangleright$  Administration

Click on *"My Account"* to view or change your personal settings.

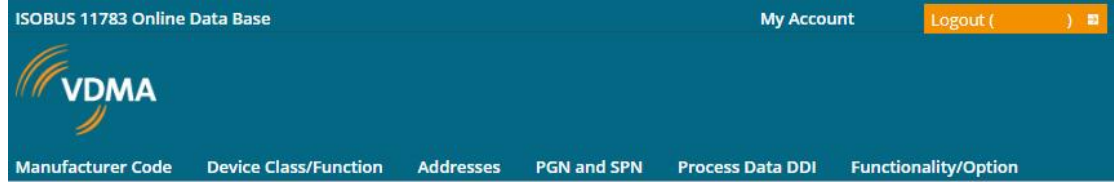

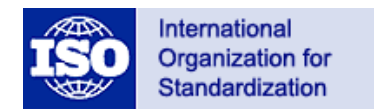

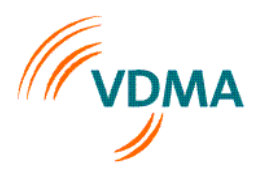

© Copyright International Organization for Standardization, see: www.iso.org/iso/copyright.htm No reproduction on networking permitted without license from ISO

# *ISOBUS Data Dictionary according to ISO11783-11*

#### Data Management

- $\triangleright$  View DD Entities/Request changes
	- o Viewing existing DDI's
	- o Request changes (only registered users)
- $\triangleright$  Request new entity
	- o Request new DDI's (only registered users)
- $\triangleright$  How to request DD Entities and changes
	- o Opens the help document

#### Export

- $\triangleright$  Data Dictionary: Complete list of entities with details PDF
	- o Does generate a PDF document of all DD Entities including all details
- ¾ Data Dictionary: Complete list of entities with details TXT
	- o Does generate a simple text document of all DD Entities that can be read by software applications

#### Files

- $\triangleright$  Supporting Documents
	- o Provides a list of additional supporting documents like ISO XML Schema files to support the development of ISOBUS applications

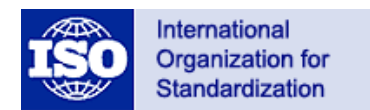

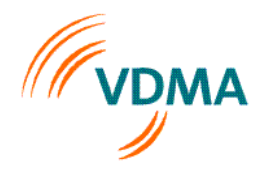

© Copyright International Organization for Standardization, see: www.iso.org/iso/copyright.htm No reproduction on networking permitted without license from ISO

# *ISOBUS Parameters according to ISO 11783-1, ISO 11783-7 and ISO 11783-12*

Under Exports you can download information and parameters from ISOBUS-1, -7, and 12 as well as an overview of the current status and the request form for Functions Codes or PGNs.

#### Exports

- $\triangleright$  ISOBUS Parameters: Complete list with details XLSX
- $\triangleright$  ISOBUS Parameters: Complete list with details CSV
- $\triangleright$  ISO11783 Standard Parts and Versions XLSX
- $\triangleright$  SAE J1939 Request form MS-Word

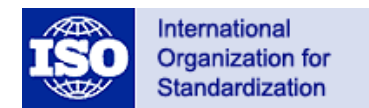

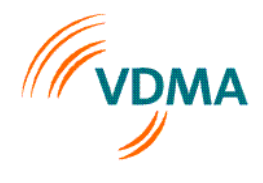

© Copyright International Organization for Standardization, see: www.iso.org/iso/copyright.htm No reproduction on networking permitted without license from ISO

# Process Data DDI

The List DDEntity page presents the Data Dictionary Elements depending on the settings of the drop down menu settings. Above the Units pull-down menu the current version of the data base is displayed. It shows the information when the last change/update was done.

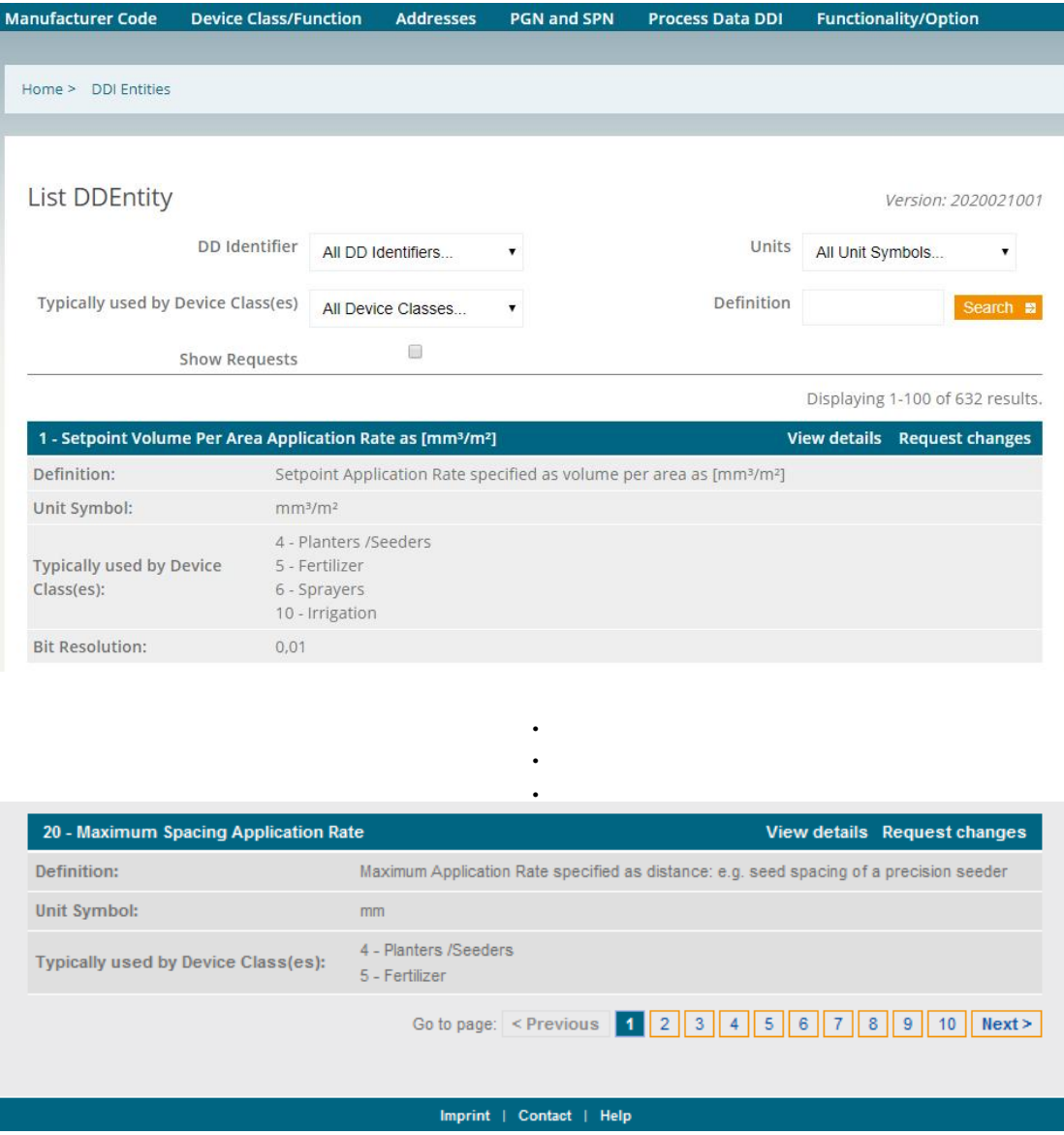

You can filter the DDI per Device Class or Units. Click on the appropriate drop down menu and select your desired filter, for instance length unit filter:

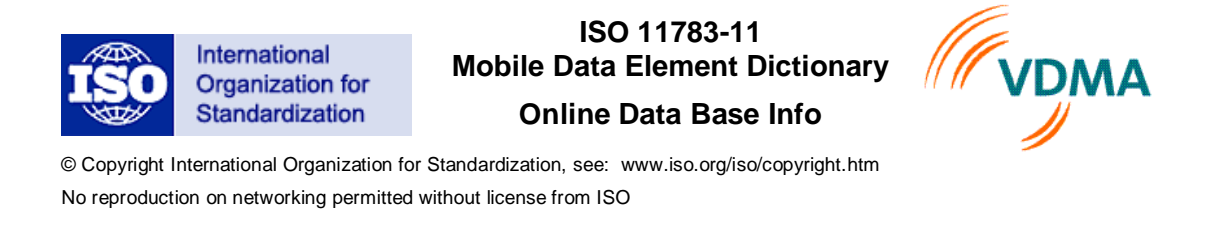

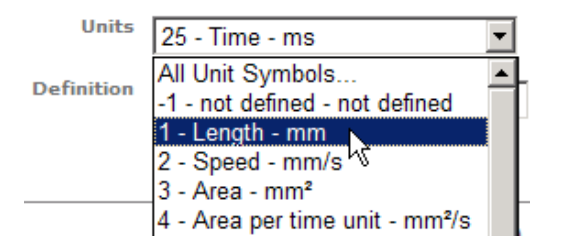

Use the "*DD Identifier*" menu to display only one certain DDI or the "*Definition*" menu to search for a free text which.

In case you have changed the filter and the page is not updated automatically click on the "*Search*  $\rightarrow$ " button to start the update process."

In case of multiple results use the control elements on the bottom of the page to switch between the pages.

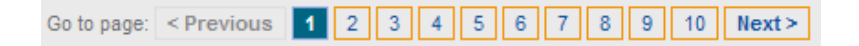

#### **Note on the Typically used by Device Class(es) definition:**

The listed device classes are only helpful hints where this DDE is often used. This means that the Data Dictionary Identifier (DDI) can be also used in device description object pools of device classes that are not listed here!

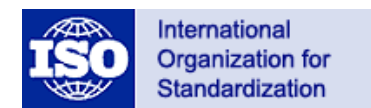

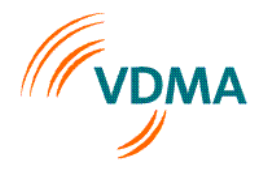

© Copyright International Organization for Standardization, see: www.iso.org/iso/copyright.htm No reproduction on networking permitted without license from ISO

#### Click on the DDI link e.g. "*1- Setpoint Volume Per Area Application Rate*"or the "*View details*" link to get more detailed information about the DDE.

Details for DDEntity "1 - Setpoint Volume Per Area Application Rate as [mm3/m<sup>2</sup>]"

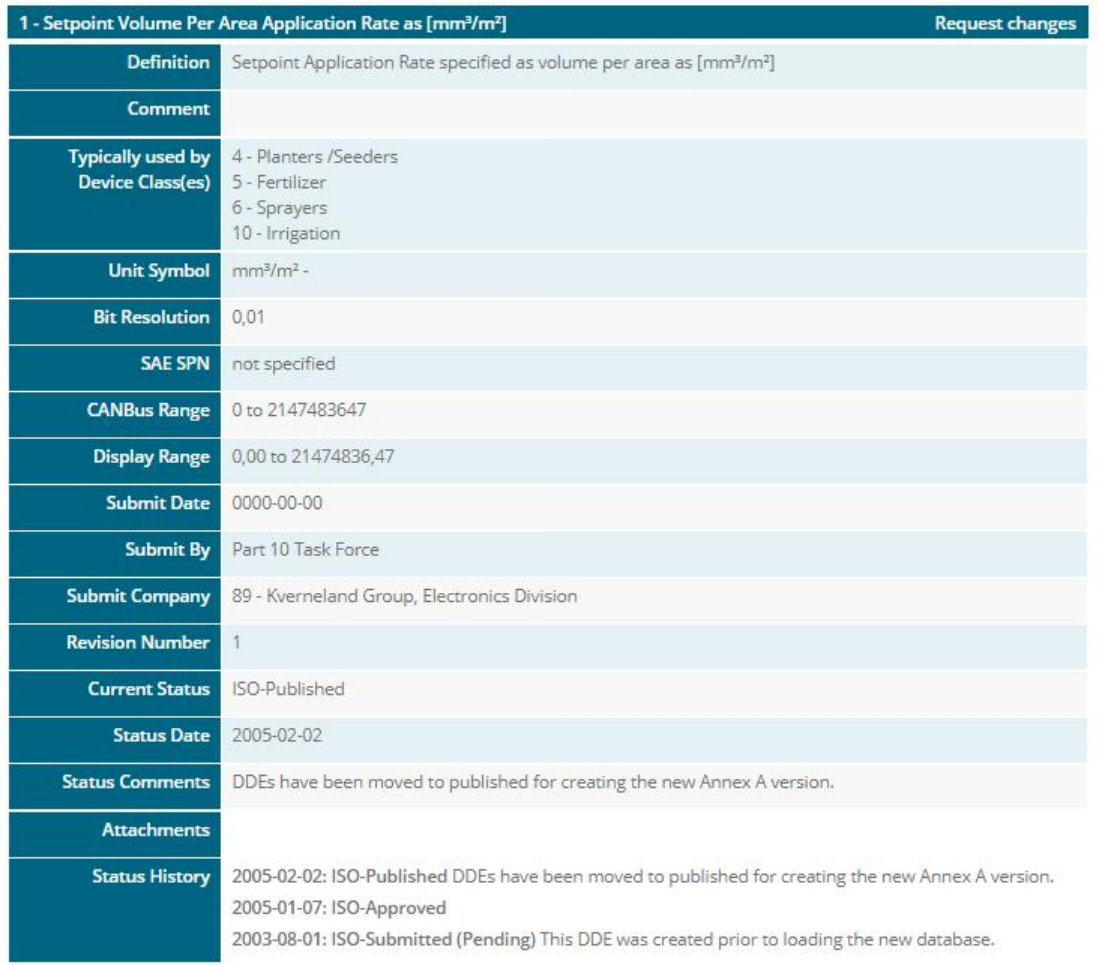

#### Back

 To get back to the previous page use the "*Back*" or the "*DD Entities*" link. To return to the start page use the "*Home*" link.

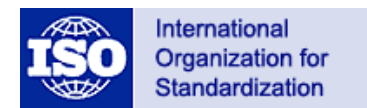

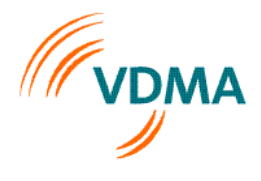

© Copyright International Organization for Standardization, see: www.iso.org/iso/copyright.htm No reproduction on networking permitted without license from ISO

## *DDI Attachments*

Some DDIs have helpful attachments which contain information and recommendations how the DDI should be used. There is a paper clip symbol behind the DDI name which indicates that there is an attachment available.

160 - Section Control State @

View details Request changes

To download the attachment you have to click "View details" to change to the detailed view of the DDI. The download link for the attached documents is located on the bottom of this page.

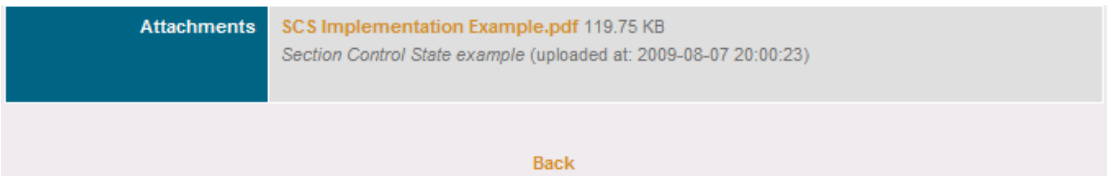

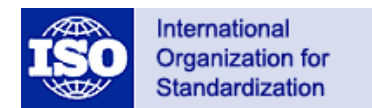

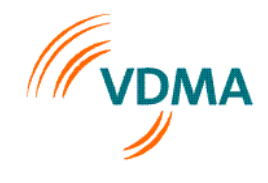

© Copyright International Organization for Standardization, see: www.iso.org/iso/copyright.htm No reproduction on networking permitted without license from ISO

# How to submit a change request or to request a new DDE

### *Registration*

For a change request or to request a new DDE you need to register first. You can open the login page by click on the "Login  $\rightarrow$ " button or the "Request new entity" link on the start page or by clock on the "Request changes" link on the List Entity view.

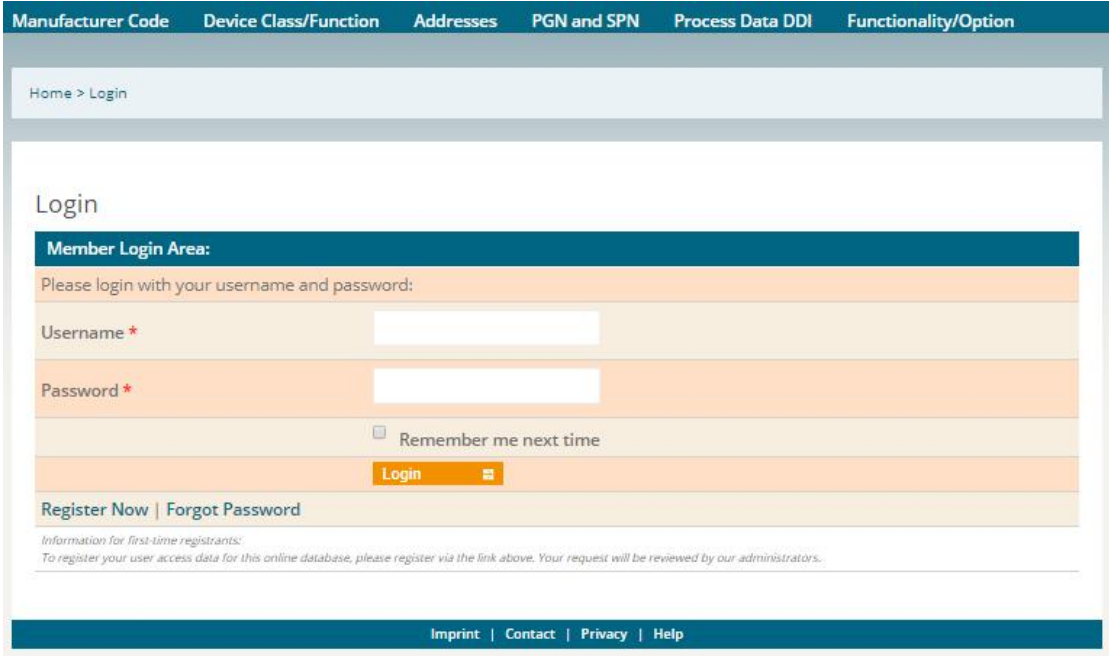

Click on the "*Register Now*" link to open the registration form, see next page. Fill out the form a click on the "*Register*" button.

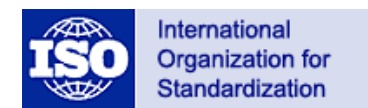

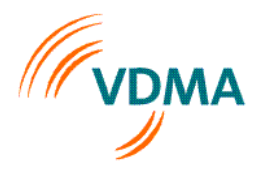

© Copyright International Organization for Standardization, see: www.iso.org/iso/copyright.htm No reproduction on networking permitted without license from ISO

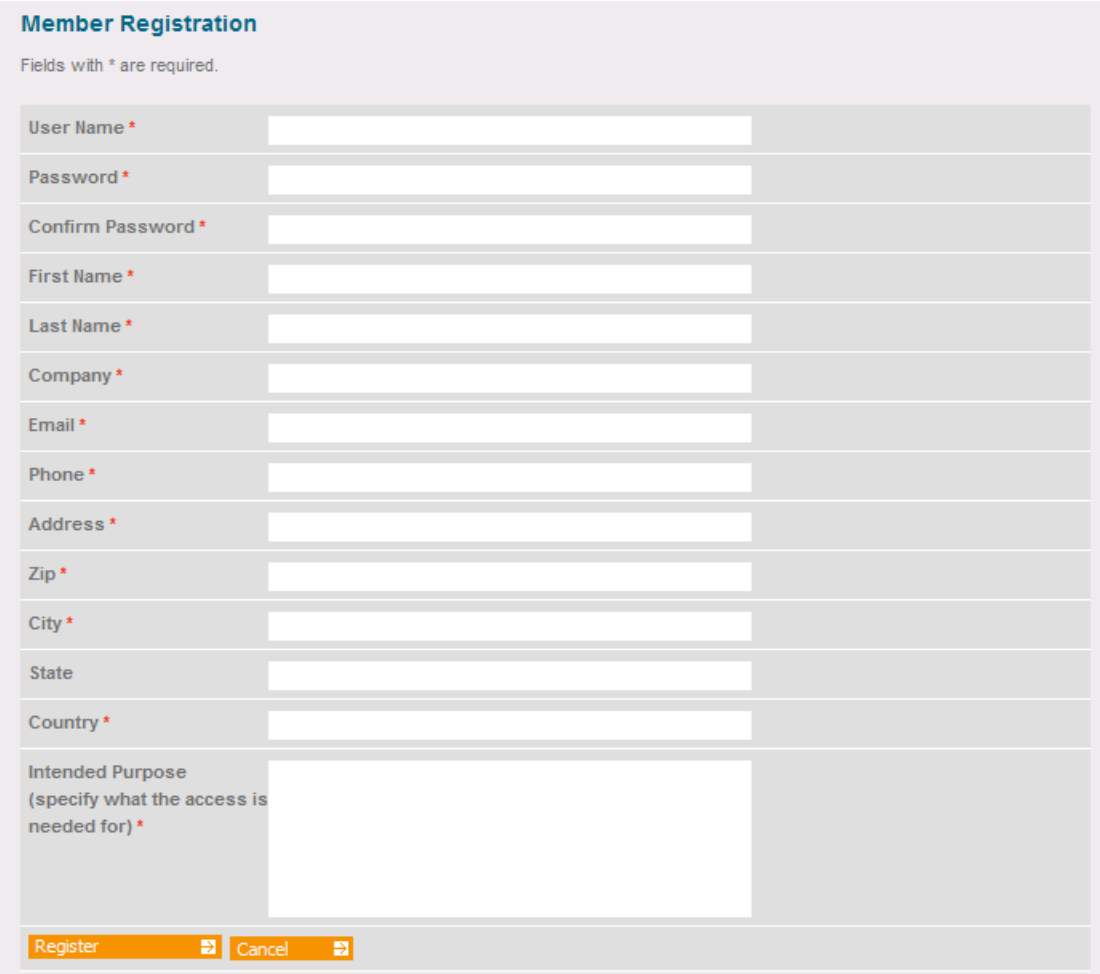

As soon as your account is arranged you will be notified via E-Mail.

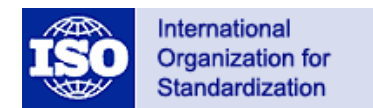

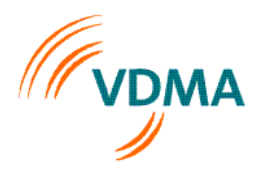

© Copyright International Organization for Standardization, see: www.iso.org/iso/copyright.htm No reproduction on networking permitted without license from ISO

## *Login*

Go to the ISO11783-11 online data base start page click on the "*Login*  $\rightarrow$ " button and use your requested User Name and your Password to login to the online data base. Once you have logged in you will see you home page.

### *User Home-Screen*

On the Home screen you have now additional information and download capabilities.

 $\triangleright$  Overview about existing pending requests

#### **Pending Requests**

> N322.1 - Max Steering Angle (submitted on 2013-04-10 by )

> N342.1 - Cutting Angle (submitted on 2013-12-04 by Marc-Kevin Doeker)

- > R349.1 Nozzle Drift Reduction (submitted on 2018-05-23 by Mike Schmidt)
- > N351.1 Unique Task ID (submitted on 2013-12-04 by Marc-Kevin Doeker)
- > N354.1 SC Zero Speed Reaction (submitted on 2013-12-04 by Marc-Kevin Doeker)

#### $\triangleright$  Additional download capabilities

**Export all Requests:** 

- > Export as XLS
- > Export as CSV

#### Exports

> Data Dictionary: Complete list of entities with details - PDF

> Data Dictionary: Complete list of entities with details - TXT

**Entity export:** 

 $\times$  XLS

> CSV

Entity export with Requests:

 $\rightarrow XLS$  $\rightarrow$  CSV

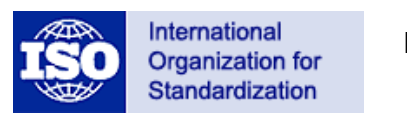

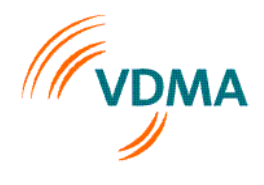

© Copyright International Organization for Standardization, see: www.iso.org/iso/copyright.htm No reproduction on networking permitted without license from ISO

## *Submit a change request for an existing DDE*

Go to the "List DDEntity" page by hitting on the *"ViewDD Entities / Request changes"* link and click on the "*Request changes*" link for the appropriate DDI where you want to change the definition.

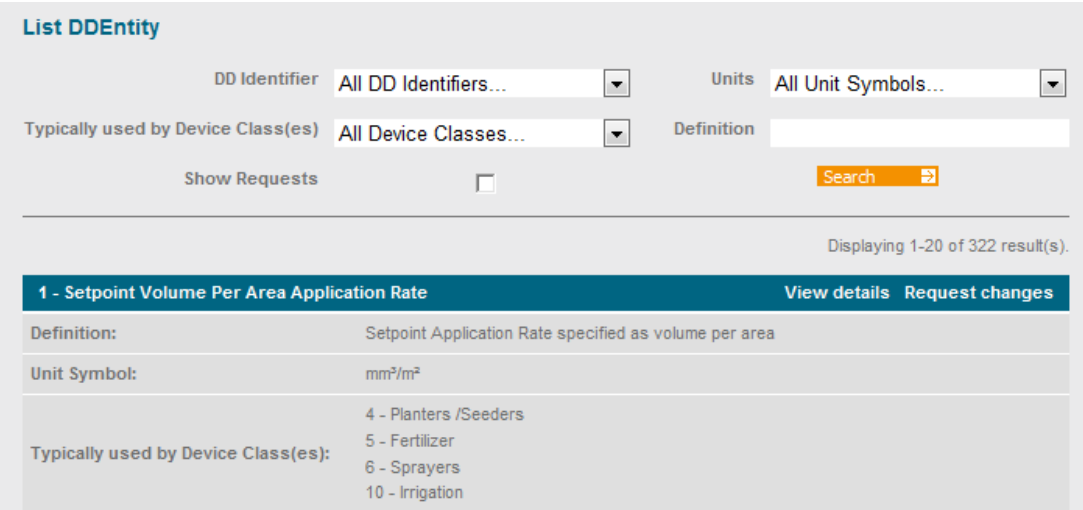

Once you have clicked on the link the Change Request form will open, see next two pages.

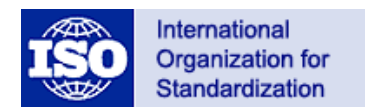

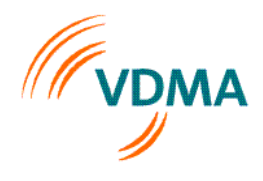

© Copyright International Organization for Standardization, see: www.iso.org/iso/copyright.htm No reproduction on networking permitted without license from ISO

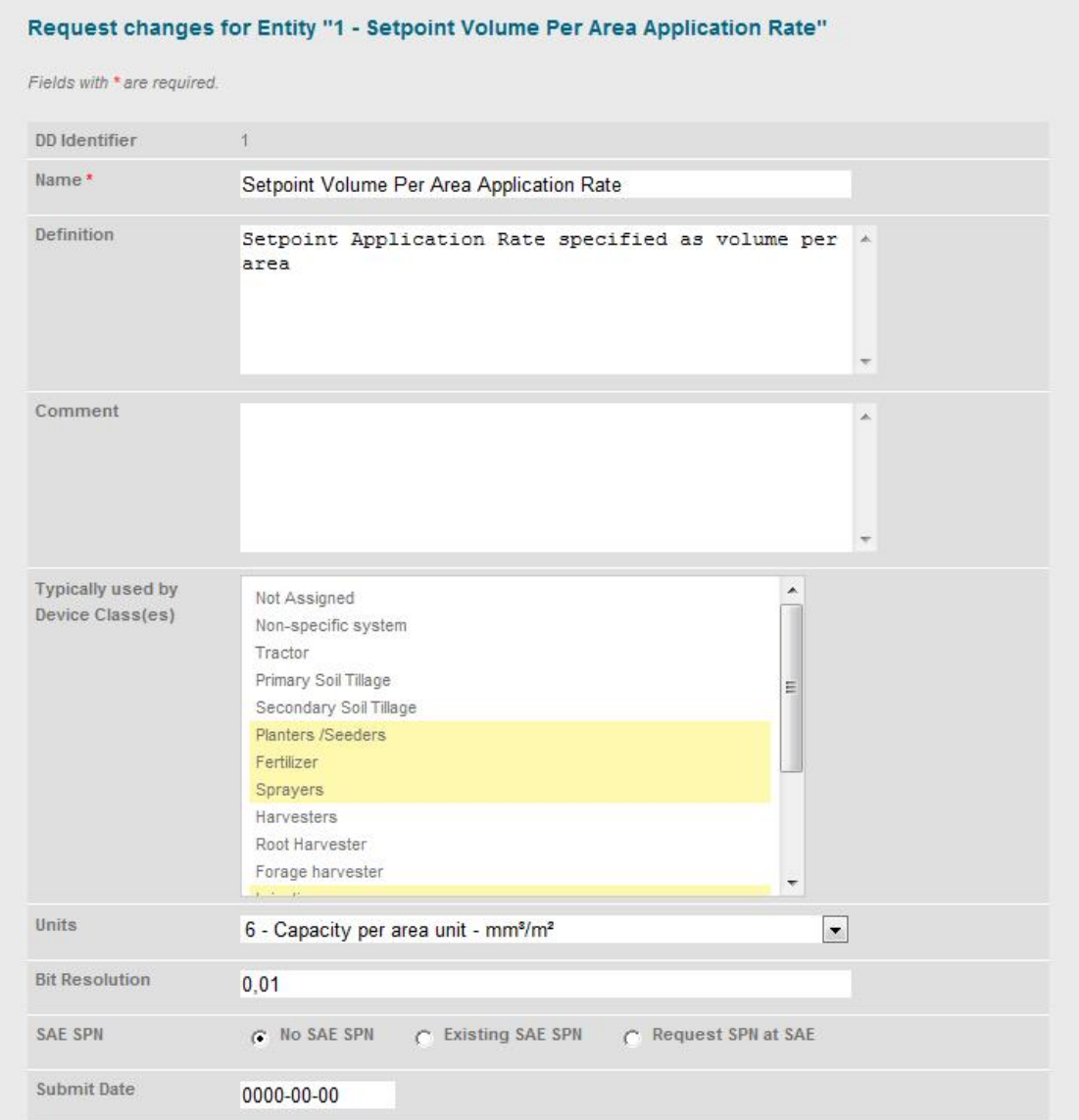

Note: if you select "Existing SAE SPN" then the following line will appear to enter the SPN number.

**Existing SPN** 

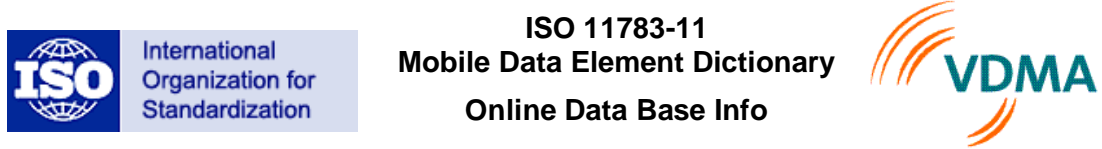

© Copyright International Organization for Standardization, see: www.iso.org/iso/copyright.htm No reproduction on networking permitted without license from ISO

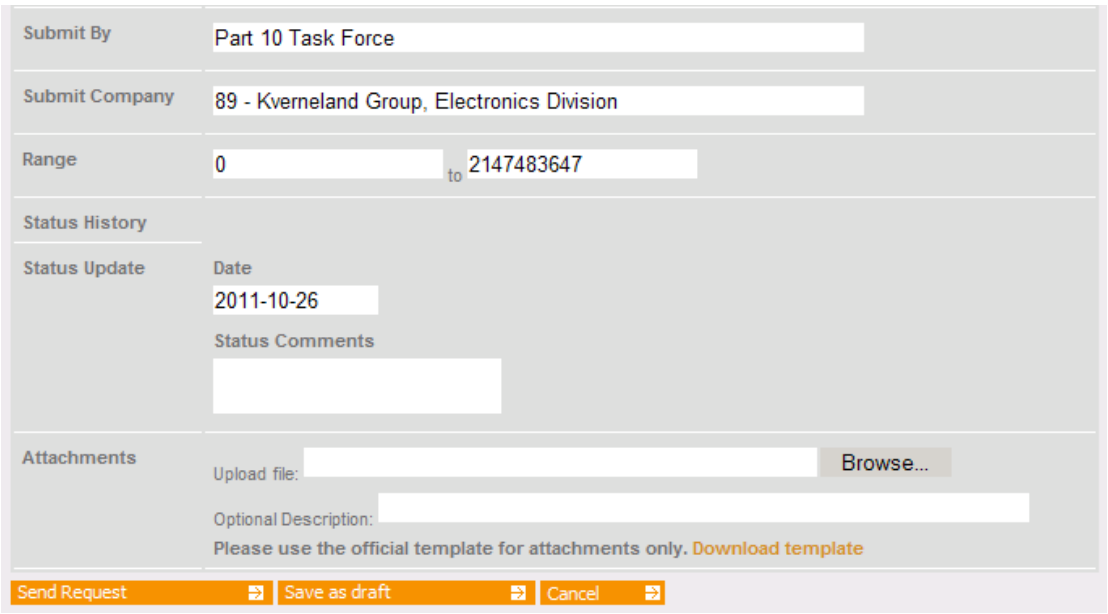

Add, change or remove definitions on the form for the appropriate elements you want to change.

If your request requires a new unit type you need to set the unit definition to "1- not defined" and add a note in the Comment filed about the new unit type.

**Note:** If there are multiple unit symbols (different solutions) are listed within the unit list try to choose the SI basic unit as long as the value range permits it. Example: Choose L instead of ml and adjust the bit resolution.

If you want to add an attachment to the DDE download the template first by click on the "*Download template*" on the bottom of the page. Once you have created a document you can upload it by click on the "*Browse…*" button.

To cancel the current form click on the "*Cancel*  $\rightarrow$ " button.

If the form is complete click on the "*Send Request*" button to submit your change request. Afterwards you will receive a confirmation E-Mail.

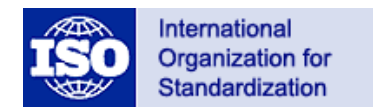

delete the draft by click on the "*Delete*" link.

### **ISO 11783-11 Mobile Data Element Dictionary Online Data Base Info**

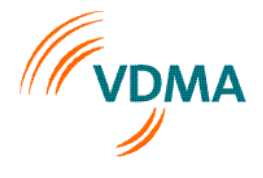

© Copyright International Organization for Standardization, see: www.iso.org/iso/copyright.htm No reproduction on networking permitted without license from ISO

In case you cannot finish the change request you can save it as a draft and finish it as soon as your schedule allows it. Use the "*Save as draft*" button to save the current form. You can reopen the draft to complete it by click on the "*Edit*" link on the main page. You can

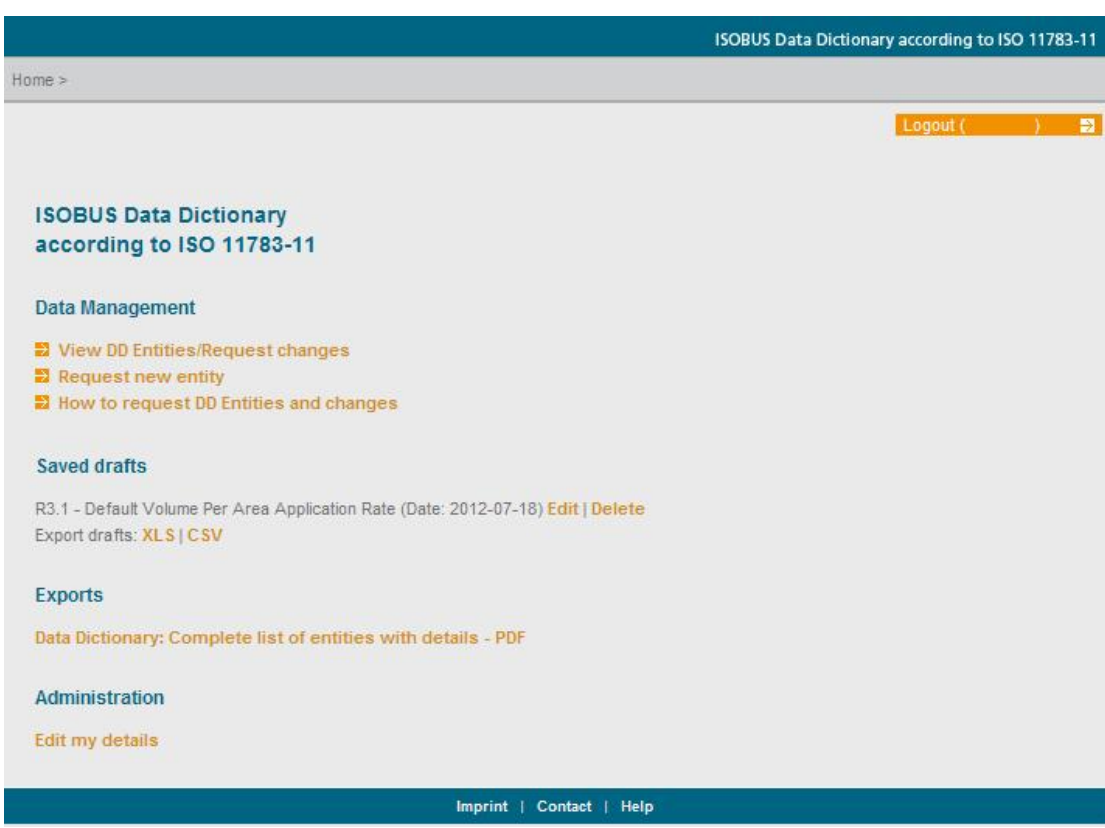

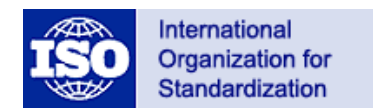

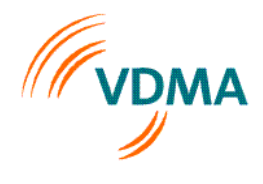

© Copyright International Organization for Standardization, see: www.iso.org/iso/copyright.htm No reproduction on networking permitted without license from ISO

### *Submit a request for a new DDE*

Click on the "Request new entity" link on the start page to open the Create DDEntity form. **Create DDEntity** 

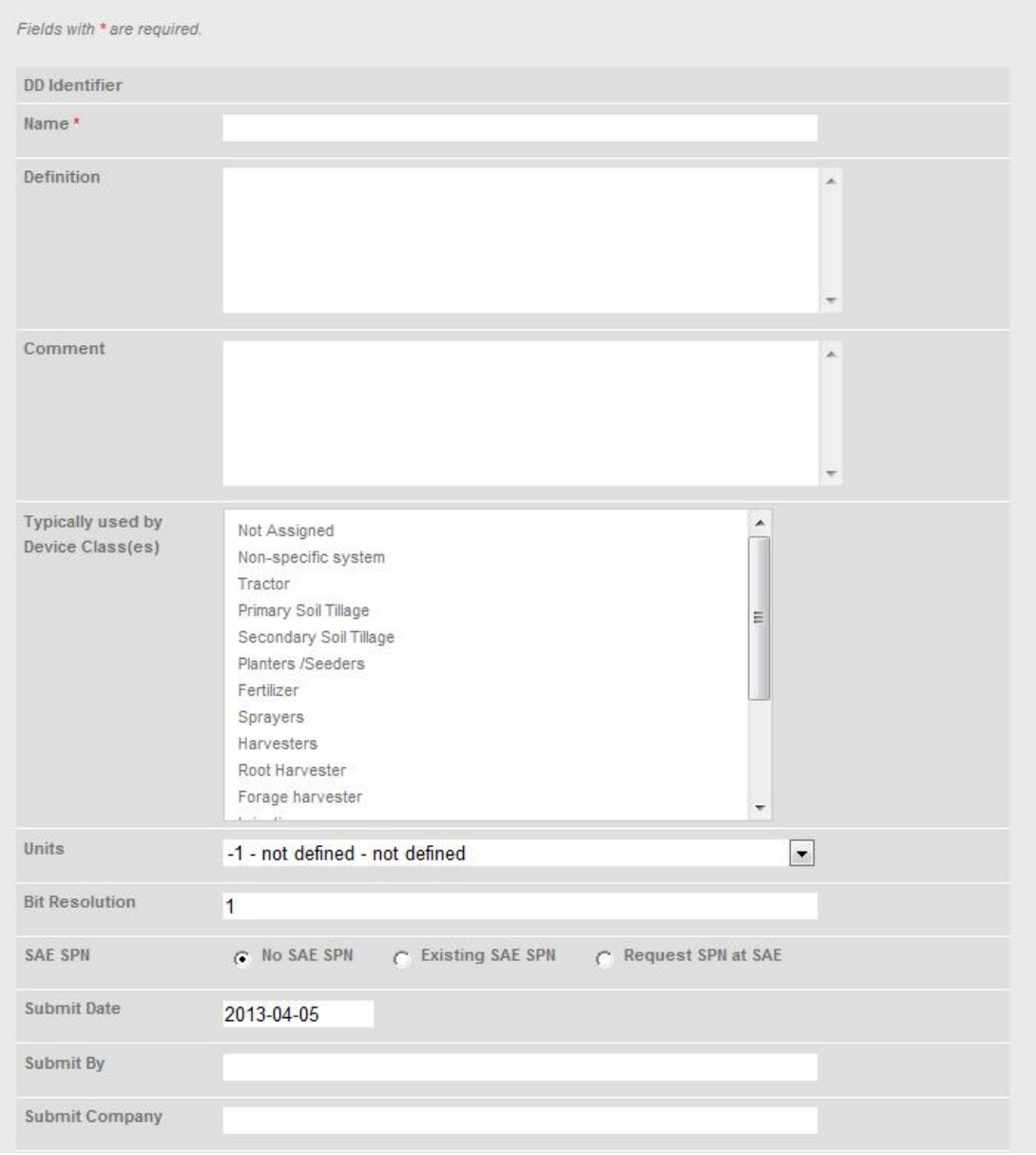

**Note about Units:**

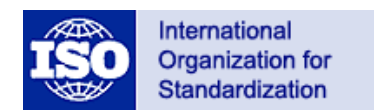

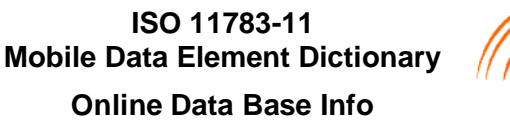

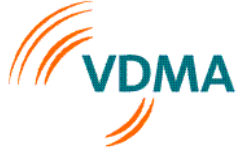

© Copyright International Organization for Standardization, see: www.iso.org/iso/copyright.htm No reproduction on networking permitted without license from ISO

#### Note: if you select "Existing SAE SPN" then the following line will appear to enter the SPN number.

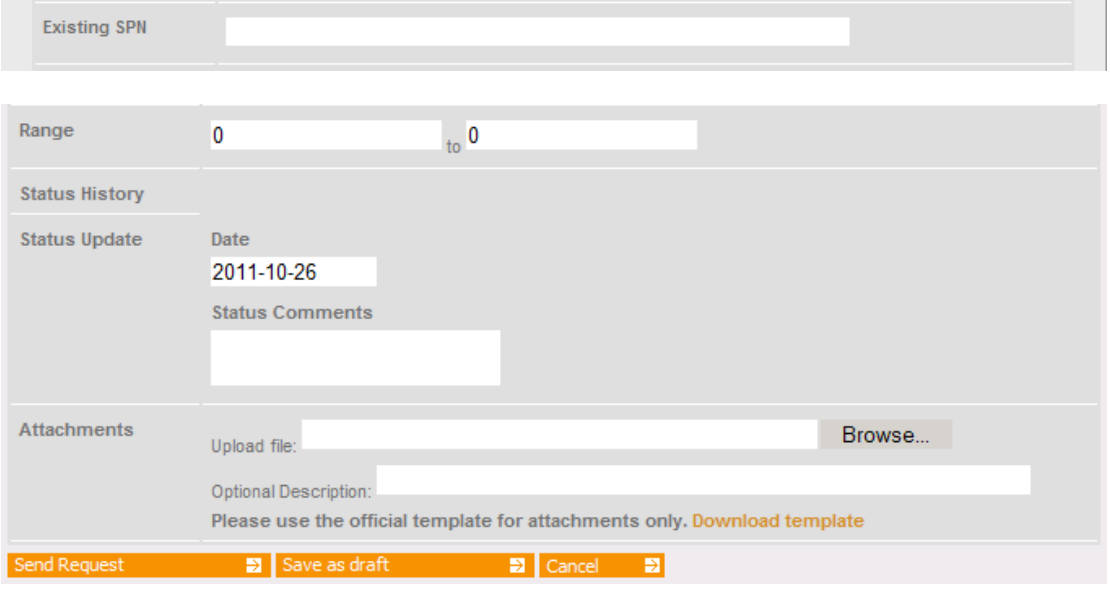

Fill out the definition elements. Thereby describe the Definition of the new DDE in a detailed manner and use the Comment element to provide additional information about the usage of the new DDI.

If you want to add an attachment to the DDE download the template first by click on the "*Download template*" on the bottom of the page. Once you have created a document you can upload it by click on the "*Browse…*" button.

In case you cannot finish your request you can save it as a draft and finish it as soon as your schedule allows it. Use the "*Save as draft*" button to save the current form. You can reopen the draft to complete it by click on the "*Edit*" link on the main page. You can delete the request by click on the "*Delete*" link.

To cancel the current form click on the "*Cancel*  $\rightarrow$ " button.

 If the form is complete click on the "*Send Request*" button to submit your request. Afterwards you will receive a confirmation E-Mail.

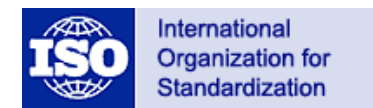

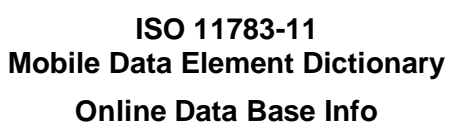

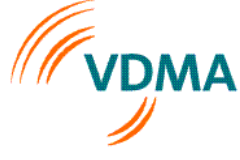

© Copyright International Organization for Standardization, see: www.iso.org/iso/copyright.htm No reproduction on networking permitted without license from ISO

Once you have submitted requests or a change requests you will see the status of these requests on you start page.

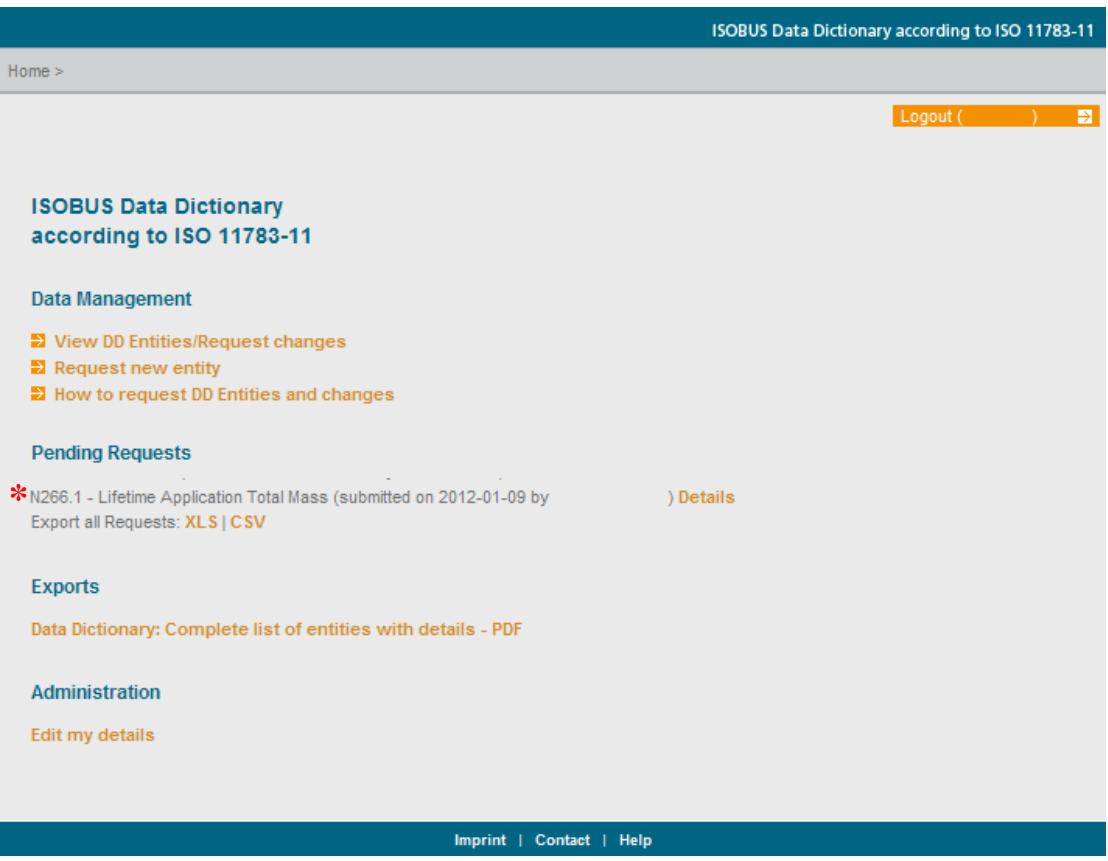

Registered user will get an overview on the start page about the pending and saved request. They have the opportunity to reopen saved drafts or to delete them. It is also possible to view request that were submitted by others.

In addition it is possible to download the current DDI list and the submitted DDI list as an excel spreadsheet by use of the appropriate links.

#### \***Note:**

*The DDI number that is assigned to your request is only a preliminary one! During the approval process and depending on how many other requests are in the loop the final DDI number might be different.*

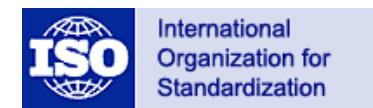

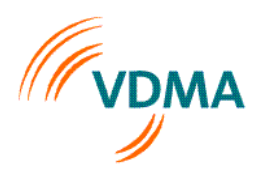

© Copyright International Organization for Standardization, see: www.iso.org/iso/copyright.htm No reproduction on networking permitted without license from ISO

# General information

### *Duration of user registration*

Once you are a registered user your account will be valid as long as you have open requests. If your requests were approved or rejected your account will be deleted after 3 months without any data base activity. You will be notified via E-Mail before your account will be closed.

### *Process after a new DDI or a change request was submitted*

After you have submitted a request you will be notified via E-Mail that your request(s) have been received.

The appropriate ISOBUS group will then review the submitted request(s). If they need additional information they may contact you via E-Mail or invite you to a telephone conference to clarify open questions.

Depending on the group decision you will be notified whether your request was approved or rejected.

#### *Notifications for registered users*

As a registered user you will get notified via E-Mail when a new approved DDI was added to the online data base. Beyond that you will get notified if any action from you is required where you have submitted a change request or a new DDI.

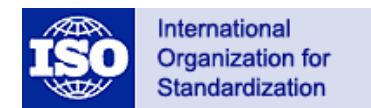

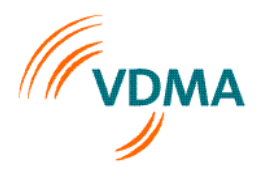

© Copyright International Organization for Standardization, see: www.iso.org/iso/copyright.htm No reproduction on networking permitted without license from ISO

# *DDI URL and Jason Link*

The online data base supports Jason File's and a secure link to DDI numbers. The following information is provided to access the DDI information directly from the Internet:

DDI Link https://www.isobus.net/isobus/dDEntity/detail/*DDI-Number* Example with DDI 70 https://www.isobus.net/isobus/dDEntity/detail/70

Jason File Support https://isobus.net/isobus/dDEntity/detailJson/*DDI-Number* Example with DDI 156 https://isobus.net/isobus/dDEntity/detailJson/156

### *DDI Name-Definitions and Usage Rules*

#### Total DDIs

DDIs which contain the word "Total" in the name shall support the total bit "Process data available trigger methods" of the DeviceProcessDataObject within the DDOP definition.

#### Other DDIs

For all other DDIs if an entry does not have the keyword 'average' in the name or the definition, a FMIS shall assume that it is the current value – at the time it is logged. The value is either bound to the timestamp of the TLG record or to the timestamp(s) of the TIM element.